## Creating a Service List

Version 11 and higher

TrialWorks is designed to allow users to automatically serve all Attorneys on the Service List via email and/or written document. It is also useful to have a printed copy of the Service List for an attorney in court, so that all case-related attorney names/firms/phone numbers and who they represent are readily available. Here's how to do it:

#### *User Tools Default Settings*

Generating a written Service List in TrialWorks requires a Certificate of Service template and a few basic settings. Before getting started, please note that you need to have a Certificate of Service template already setup and ready to use so the Certificate of Service points to that template. Go to User Tools > Default Values > Template Settings: Select the name of the template (e.g., "Service List") from the Certificate of Service dropdown options. This will be your default template, when generating a Service List from the Pleadings Tab.

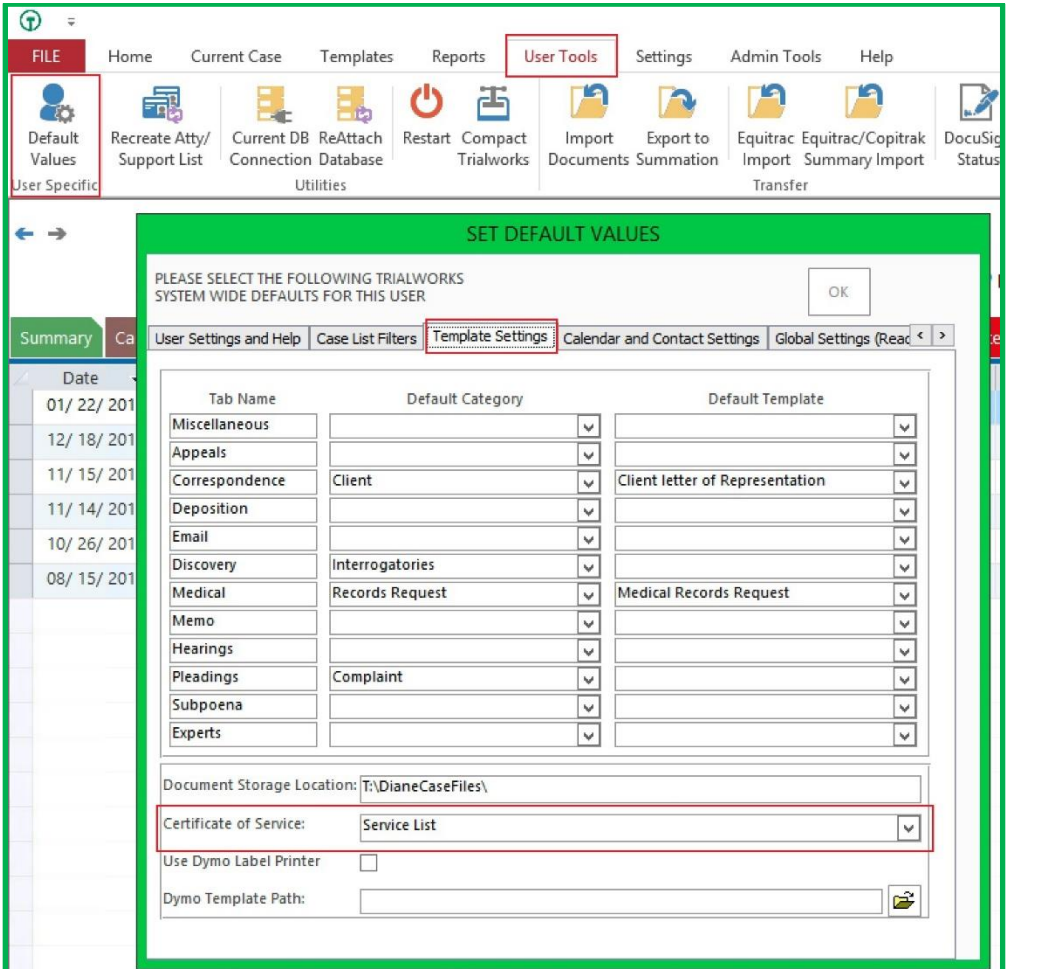

# **TrialWorks LLC**

**Tel** 305.357.6500 **Fax** 305.357.6499

1550 Madruga Ave, Ste 508 http://www.trialworks.com Coral Gables, FL 33146

[training@trialworks.com](mailto:training@trialworks.com)

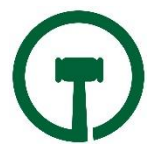

## *Other Parties Tab Settings*

From the Other Parties Tab, check the box next to "Include in Service List" those attorneys who belong on the Service List. In doing so, the Attorneys who are included will be identified with a "Yes" in the Service List column (see images below.) Notice that you can distinguish the Attorney's *personal* email from the *service email* that belongs on the Service List. You may also include multiple email addresses on the Service List by separating the email addresses with a semi-colon.

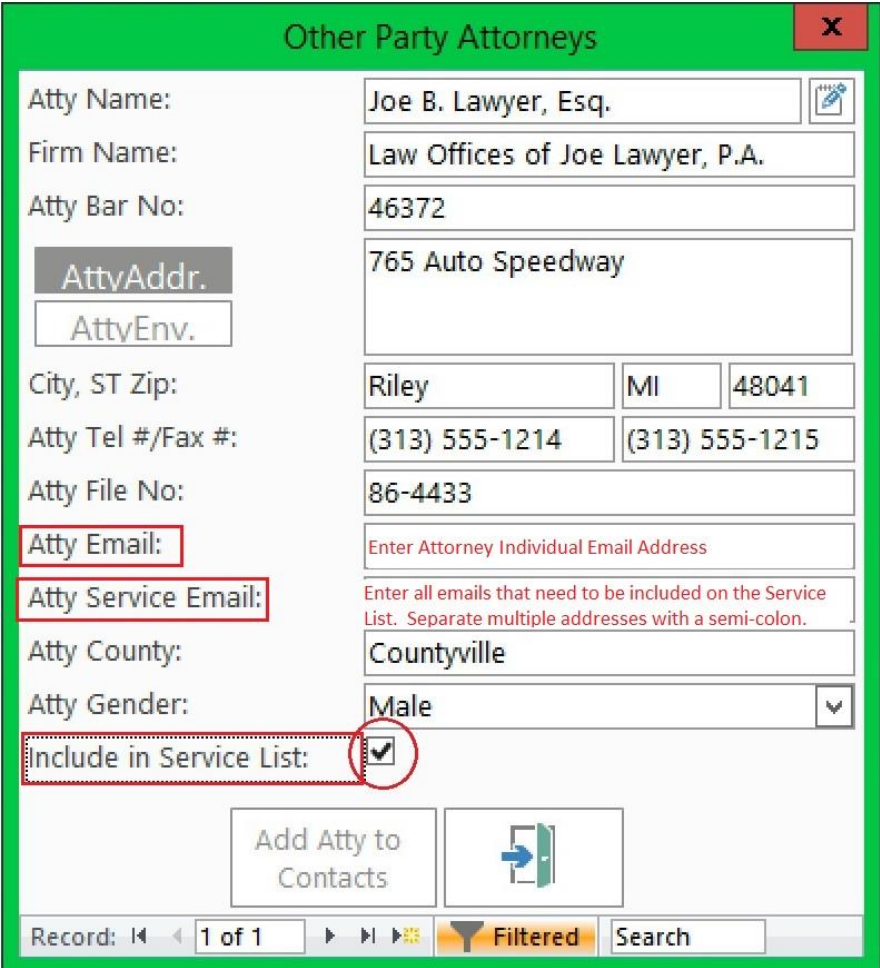

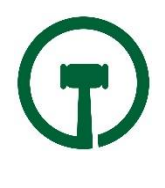

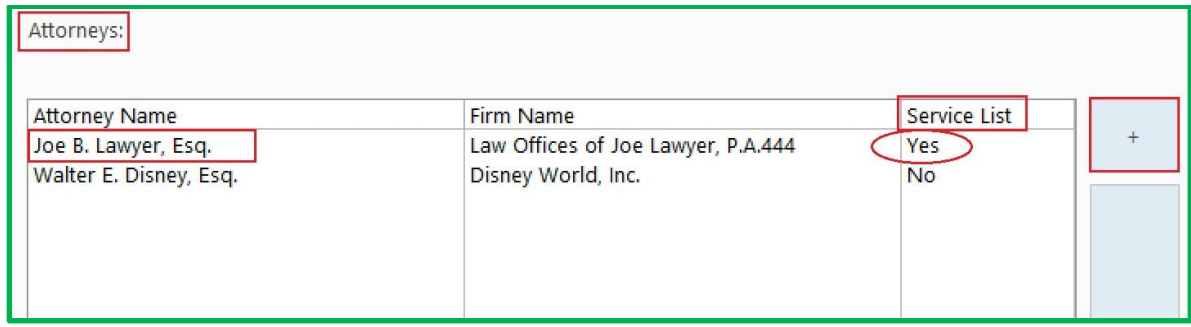

#### *Generate a written Service List*

From the **Pleadings Tab**, you will see the Service List button at the bottom of the screen. Simply click on the Service List button to generate a Service List for your case. This will pull the Certificate of Service template as linked in your User Tools > Default Values, thereby creating the written Service List.

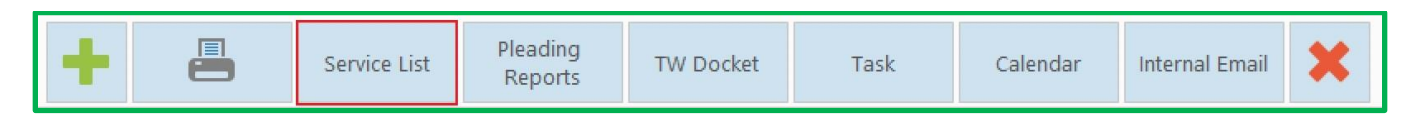

#### *Create Email Service List*

TrialWorks also allows you to send an email to all the Attorneys that are associated with the Case by using the "Serve All Attorneys on the Service List" and/or "Email All Attorneys on the Service List" from your Email Menu. What's the difference?

Home > New

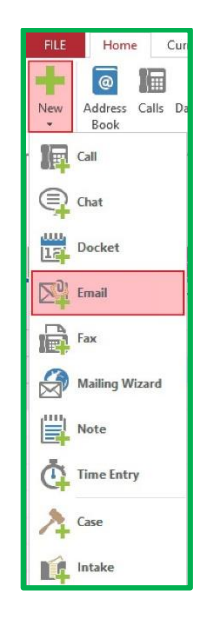

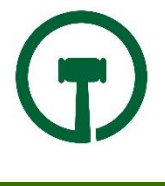

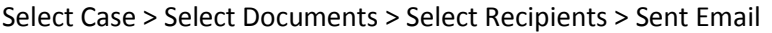

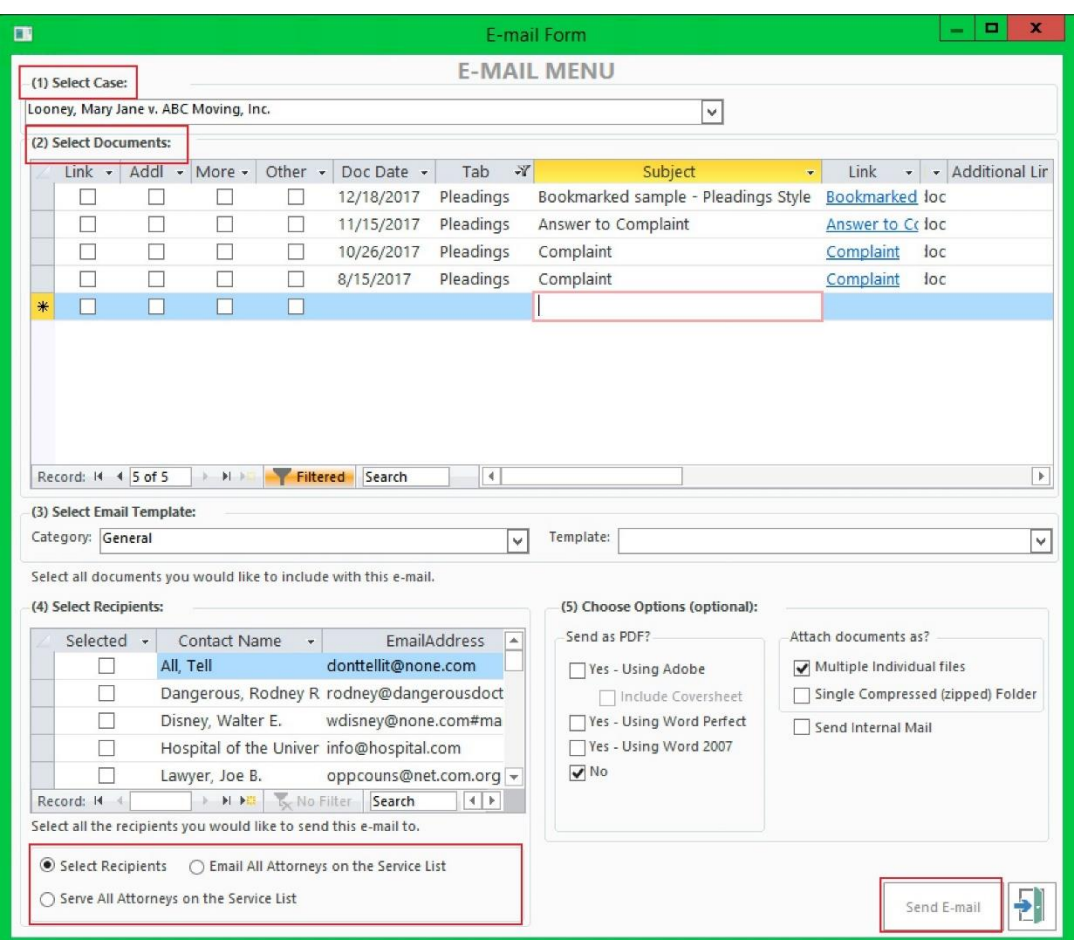

➢ **Serve All Attorneys on the Service List -** An alert message will automatically pop-up advising that the documents will be converted to .pdf, and this option will then automatically launch an email form pursuant to service requirement rules, including the Subject, Caption Information, List of Documents attached, and the Filer's contact information (see image below):

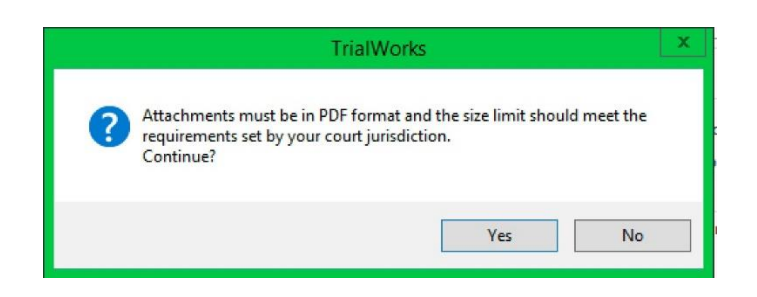

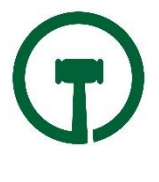

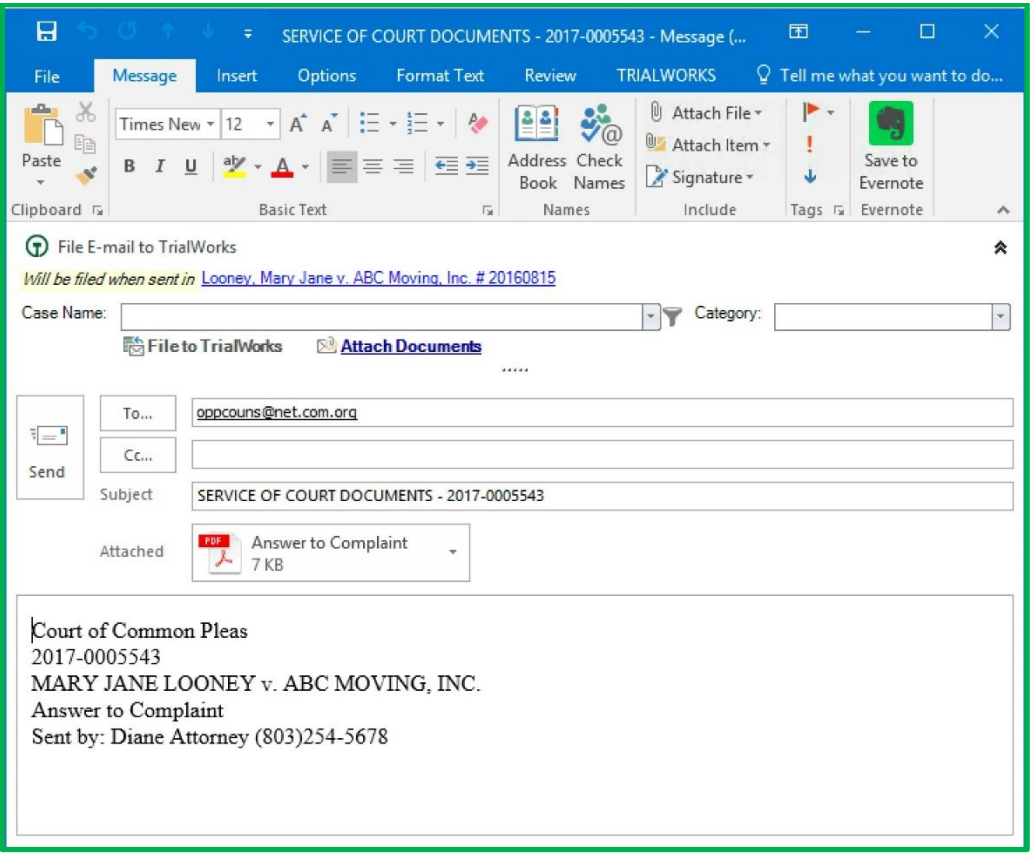

- ➢ **Email All Attorneys on the Service List** This option will automatically launch an email including all of the attorneys identified in the Service List pre-populated in the "To" field. Use the E-mail Multiple Documents icon by going to Home>New>Email.
	- o Choose your document(s) being served. You can choose to send your word processing document as PDF using the option to convert using Adobe Acrobat, WordPerfect or Word2007 (rules require a PDF document be served).
	- o Click the Serve All Attorneys on the Service List and click Send E-mail and your Outlook e-mail will be created including the e-mail address for all Recipients with the required formatting.

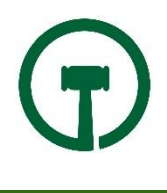

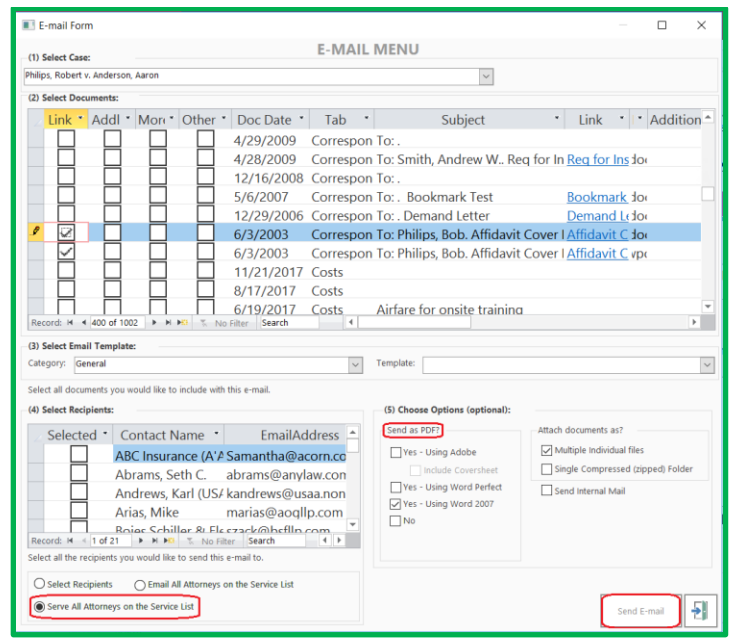

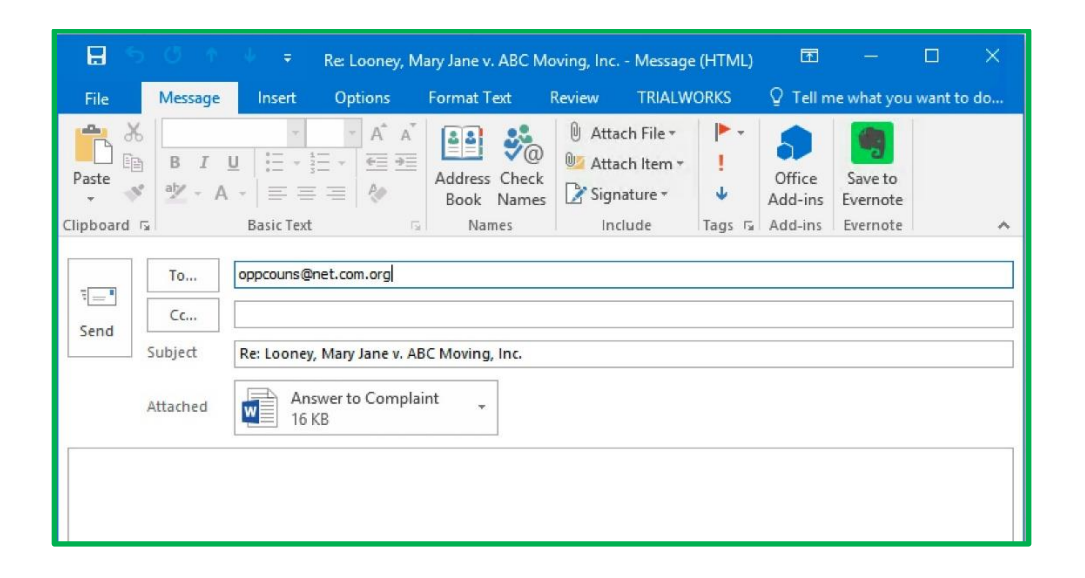

### *Service List Bookmarks*

There are several style designs from which to choose to create your Certificate of Service List, as follows:

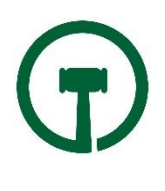

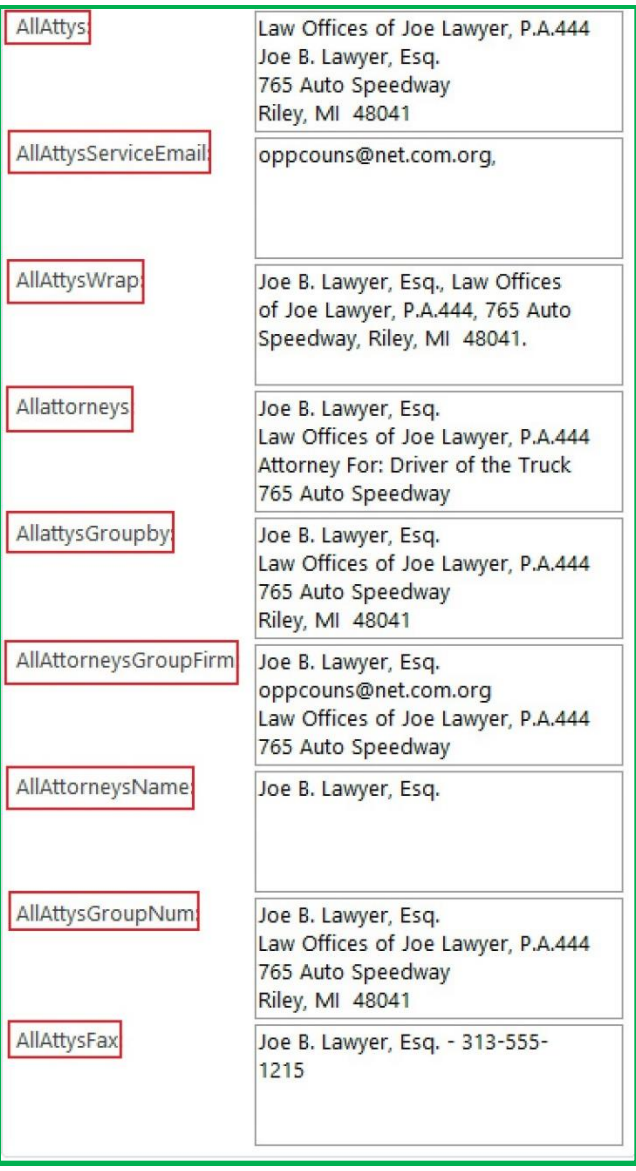

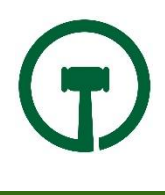